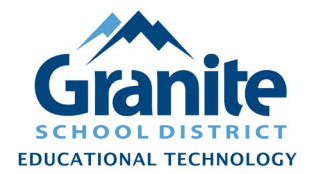

## **Destiny Resource Manager – Staff Tutorial – Editing and Duplicating Items**

**NOTE: Duplicating an item is a time-saving way to add multiple items of the same resource when each item has unique identifying information, such as a serial number.**

**1.** In Destiny Back Office, go to the "Catalog" tab and click "Resource Search"

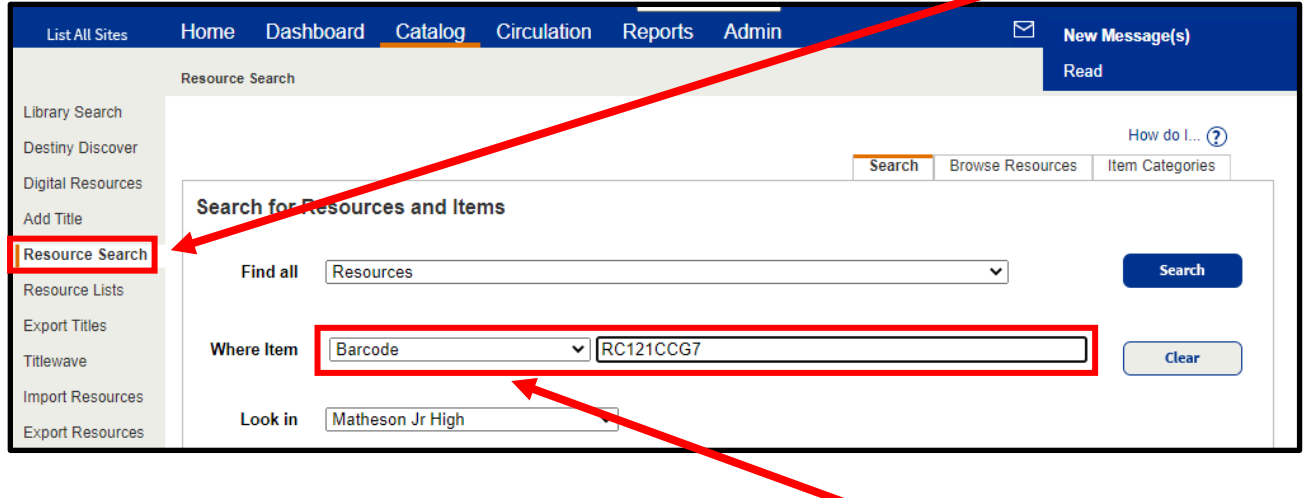

- **2.** If you have the barcode number on hand, choose "Barcode" from the "Where Item" options and scan or type the barcode number into the search field. Otherwise, search for the resource by "Displayable Name/Title" or any other option available.
- **3.** On the Search Results screen click the "Details" button next to the resource with items you want to edit or duplicate.
- **4.** Click the "Items" tab on the details screen to see the list of individual items in your site.

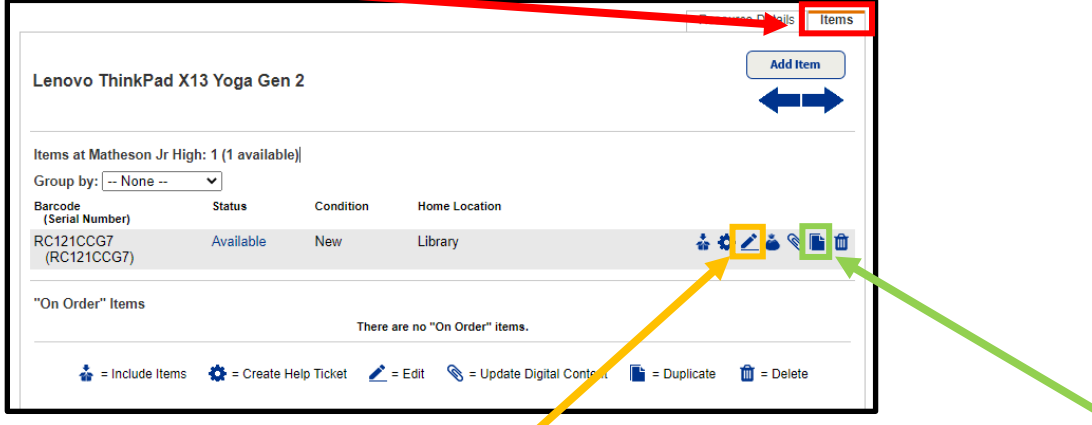

**5.** Click the "pencil" icon to "Edit" the item; click the "paper" icon to "Duplicate" the item.

Created 8/16/2021 by the Educational Technology Department Page 1 of 2

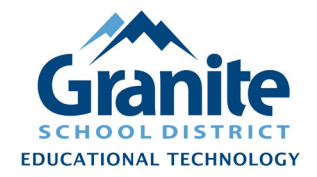

## **Destiny Resource Manager – Staff Tutorial – Editing and Duplicating Items**

**6.** If you clicked the "Edit" icon the "Edit Item" screen opens. Make desired changes to any item fields and click "Save" in the top right. (The "Edit Item" and "Add Item" screens are nearly identical; see the "Adding Items" tutorial for more details about item fields.)

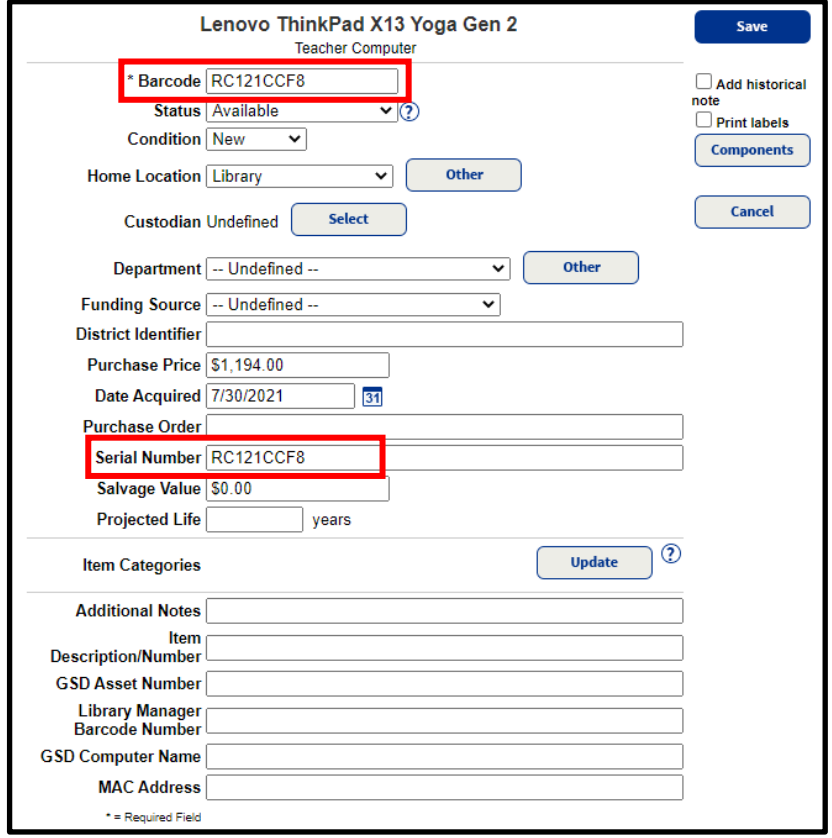

**7.** If you clicked the "Duplicate" icon the "Add Item" screen opens. Fields that were set for the original item you are duplicating are already set on this screen, except for the Barcode and the Serial Number.

**8.** To add an item by duplicating, enter the unique serial number and/or barcode for the item you are adding, and add or update any other desired field information for the new item.

**9.** When you have added or updated all desired fields, click "Save" at the top right.

**10.** Your duplicated and/or edited item will now show on the Items screen. You can duplicate any similar item as many times as you wish to add more items of the same resource.

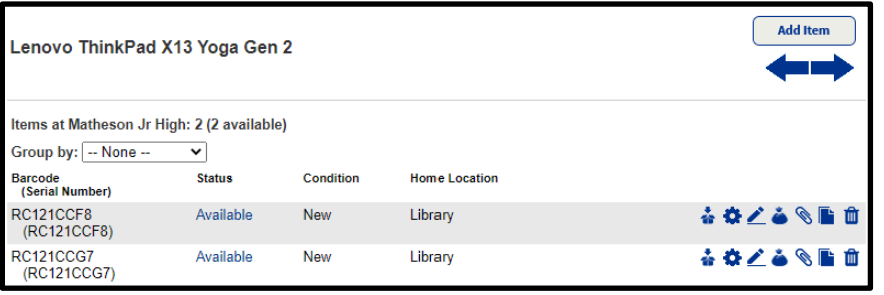